# MEC6212: GENERATION de MAILLAGES Exercice: Module topologie

10 janvier 2024

# Énoncé

Le but de cet exercice est de se familiariser avec le module topologie de MARS, qui complète le module géométrie de l'exercice exMARS geom.

Cet exercice doit être réalisé après ou en parallèle avec la lecture du Chapitre 1, Section 1.2, du manuel de l'usager.

La fonctionalité topologique est réalisée par le module Domaine qui construit un domaine à partir d'une géométrie. Un domaine est composé de faces qui sont structurées ou non structurées.

À partir du bouton Domaine dans le menu racine, il a deux fonctionalités de base :

#### Construire/Ajouter une FACE

Editer/Modifier un domaine

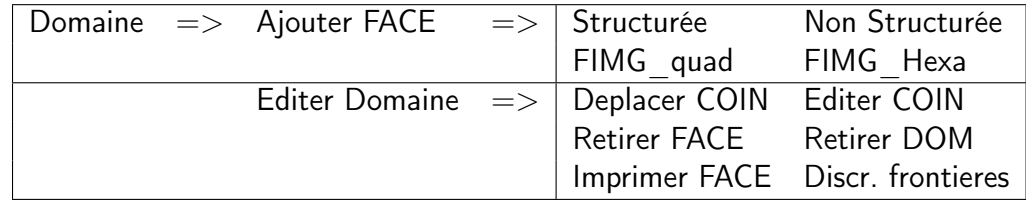

Associées à chacun des boutons du panneau, il y a un ensemble de fonctions pour la construction/modification du domaine.

# 1 FACE structurées

La construction d'une face consiste à identifier au curseur, sur une géométrie, les coins qui forment une succession de cotés, reposant sur des courbes, sous la forme d'une boucle. Une face comprend une boucle externe qui peut contenir zéro ou plusieurs boucles internes (des trous).

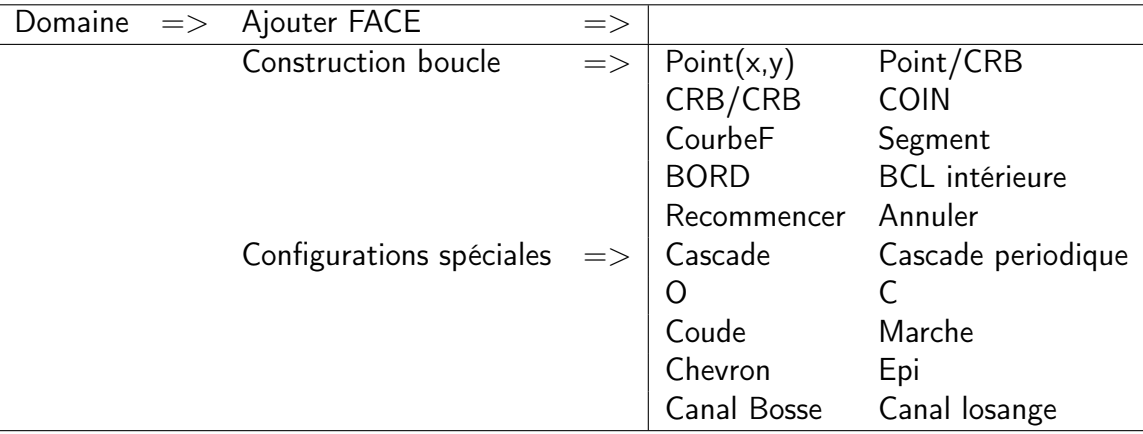

### 1.1 Construire la géométrie

Dans le module Géométrie, on construit trois courbes ouvertes comprenant des splines et des Bézier :

Figure 1 – Une géométrie

### 1.2 Construire une FACE

On construit les bords de la face en indiquant avec le curseur les coins qui les bornent. D'abord, on sélectionne le premier COIN sur une courbe avec le bouton Pt/CRB ( point-sur-courbe). Le résultat sera indiqué par carré jaune. On enchaîne avec un coin suivant, jusqu'à quatre coins (on a alors trois bords/cotés).

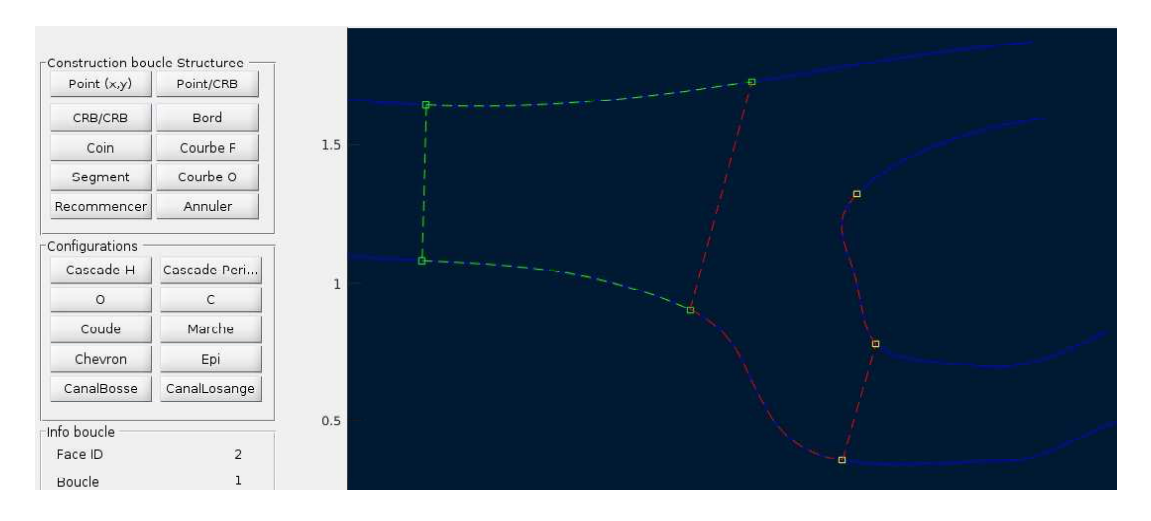

Figure 2 – Construction de la boucle d'une FACE

Comme une face structurée a été choisie, on arrête avec quatre cotés. On sélectionne le COIN initial pour fermer. Ce qui donne le domaine en pointillé vert à la Fig. 3.

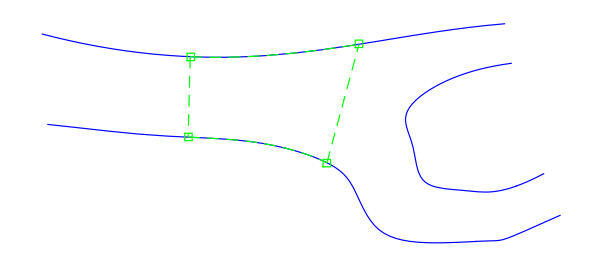

Figure 3 – Fermeture d'une FACE

#### 1.3 Construire un domaine multi-blocs

On sélectionne de nouveau le bouton Stucturé, et on construit une  $FACE$  additionnelle en sélectionnant le bord, avec le bouton BORD, qui sera partagé entre les dernière et nouvelle faces. Ce qui constitue le premier bord de la nouvelle face. On enchaîne avec la construction de deux nouveaux coins, utilisant bouton Pt/CRB

On ferme la boucle, comme pour le cas précédent, en sélectionnant le COIN initial.

Ce qui donne le nouveau domaine en pointillé vert à la Fig. 4. On répète ces opérations pour obtenir un domaine à quatre blocs/faces,

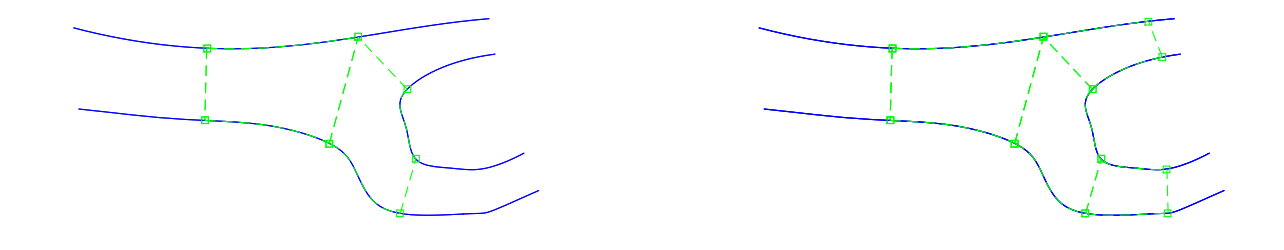

Figure 4 – Construction d'un domaine muli-blocs

## 2 FACE non structurées

#### 2.1 Construire trois courbes

Il y a deux possibilités :

- 1. Tout effacer. On revient au menu racine,  $|$  Fichier  $|=\gg|$  New Construire trois nouvelles courbes dans le module *Géométrie* comme dans l'exemple précédent : comprenant des splines et des Bézier ;
- 2. On peut effacer uniquement les faces de l'exemple précédent tout en conservant la même la géométrie retournant au menu racine,

Domaine  $\ket{=>}$  Editer Domaine  $\ket{=>}$  Retirer DOM

## 2.2 Construire une face nonstructurée

Après le choix MonStuct, construire six bords, en indiquant consécutivement cinq coins (carrés jaunes) sur les courbes avec le bouton Pt/CRB.

On ferme la boucle en sélectionnant le COIN initial. Ce qui donne le domaine en pointillé vert à la Fig. 5.

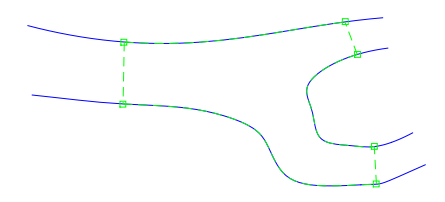

Figure 5 – Fermeture d'une face nonstructurée

# 3 Edition des FACE

La construction d'une boucle doit se faire séquentielemnt dans le sens anti-horaire.

Après sa construction, une face peut être éditée en modifiant la position des coins.

Edition d'un domaine structuré : Sélectionner un COIN et re-positionner le sur la même courbe avec,

$$
\begin{aligned} \text{Domaine} &= > [\text{Faces}] = > [\text{Deplacement coin}] \\ \text{ou} \\ \text{Domaine} &= > [\text{Faces}] = > [\text{Editor coin}] \end{aligned}
$$

Répéter : appliquer cette opération plusieurs fois sur des COIN différents afin d'obtenir un domaine régulier.

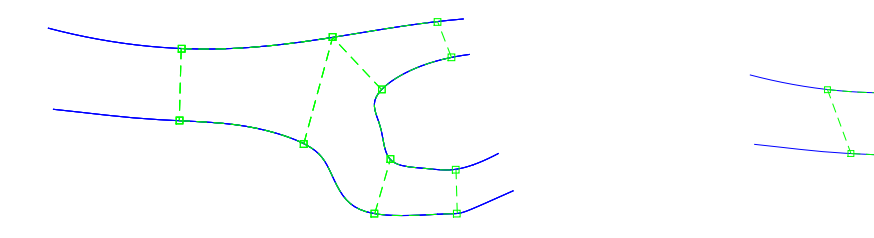

(a) Domaine original (b) Domaine modifié

Figure 6 – Edition d'un domaine structuré